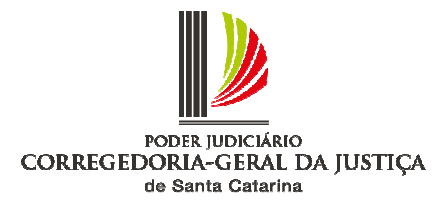

# **RELATÓRIOS – MÊS DO AJUSTE ESTATÍSTICO – OUTUBRO/2018**

## **1 Processos ativos localizados na sala de arquivo, arquivo central e arquivo administrativo**

São processos que continuam ativos no sistema, mas que deveriam estar "baixados". Esta instrução é aplicável somente aos processos físicos.

- 1.1 Como extrair o relatório:
- a) acessar o programa SAJ5;
- b) clicar no menu "consulta", "processos avançada";
- c) em "situação do processo" selecionar "em andamento";
- d) selecionar o "foro" e a "vara" a serem pesquisados;
- e) em "outros parâmetros" manter marcado apenas "processos físicos" e selecionar os seguintes locais físicos: 71, 76 , 97 , 1071, 1139 e 1169 (total de 6 registros);
- f) clicar em "pesquisar".

1.2 Como proceder aos ajustes:

Os registros devem ser baixados por intermédio das movimentações de ajuste correcional respectivas, retroagindo tais lançamentos às datas em que efetivamente ocorreram, anotando-se no complemento o dia em que foram lançadas e o motivo.

70112 - Ajuste Correicional (processo arquivado definitivo)

70114 - Ajuste Correicional (arquivo administrativo)

Exemplo:

Movimentação: 70112 - Ajuste Correicional (processo arquivado definitivo) (data do fato)

Complemento: Lançado em  $\frac{1}{2}$  / (data atual), em decorrência de ajuste correicional. Caixa nº X.

Local físico: Sala de arquivo. Complemento: caixa nº X."

Nos casos em que houve o desarquivamento e o processo foi reaberto por meio da movimentação "reativado processo", no momento de retorno dos autos ao arquivo, deve-se atentar para usar a movimentação adequada, como exemplificado, pois a movimentação "retorno ao arquivo processo já baixado (70083) não baixa o processo.

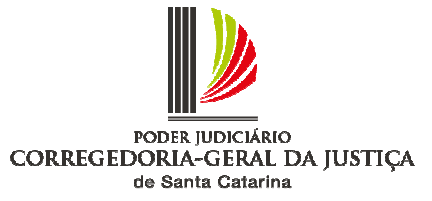

#### **2 Processos ativos localizados em tribunais**

São processos que continuam ativos no sistema, embora neste conste a localização "tribunais". Esta instrução é aplicável somente aos processos físicos.

2.1 Como extrair o relatório:

- a) acessar o programa SAJ5;
- b) clicar no menu "consulta", "processos avançada";
- c) em "situação do processo" selecionar "em andamento";
- d) selecionar o "foro" e a "vara" a serem pesquisados;
- e) em "outros parâmetros" manter marcado apenas "processos físicos" e selecionar os seguintes locais físicos: 317, 318, 319, 326, 1084, 1085, 1086 e 1184 (total de 8 registros):
- f) clicar em "pesquisar".

2.2 Como proceder aos ajustes:

Os processos devem ser regularizados com a competente baixa, utilizando as movimentações de ajuste correicional, de acordo com os códigos abaixo:

70392 - Ajuste Correicional remetido à Comarca/Tribunal de origem

70394 - Ajuste Correicional remetido à Turma de Recursos

70395 - Ajuste Correicional remetido ao Superior Tribunal de Justiça

70396 - Ajuste Correicional remetido ao Tribunal de Justiça

70397 - Ajuste Correicional remetido ao Tribunal Regional Federal

As movimentações devem retroagir às datas em que efetivamente ocorreram, anotando-se no complemento o dia em que foram lançadas e o motivo.

Exemplo:

Movimentação: 70396 - Ajuste Correicional remetido ao Tribunal de Justiça (data do fato).

Complemento: Lançado em \_\_\_/\_\_\_/\_\_\_(data atual), em face de ajuste correicional.

Local físico: Mantém-se o do sistema, inclusive a data, que não se altera.

#### **3 Processos ativos com local físico suspenso**

São processos que continuam ativos no sistema, embora neste conste o local "suspenso". Esta instrução é aplicável somente aos processos físicos.

3.1 Como extrair o relatório:

- a) acessar o programa SAJ5;
- b) clicar no menu "consulta", "processos avançada";
- c) em "situação do processo" selecionar "em andamento";
- d) selecionar o "foro" e a "vara" a serem pesquisados;
- e) em "outros parâmetros" manter marcado apenas "processos físicos" e selecionar os seguintes locais físicos: 66, 103, 104, 1023, 1166, 1167 (total de 6 registros)
- f) clicar em "pesquisar".

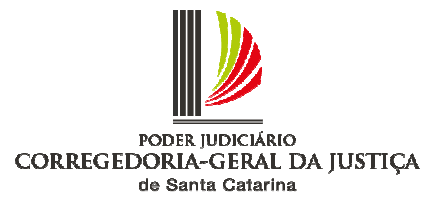

#### 3.1 Como proceder aos ajustes:

Identificar a real situação e fazer o acerto por meio das movimentações de ajuste correicional, caso devam permanecer suspensos. Lançar os eventos respectivos no histórico de partes, se necessário.

As movimentações devem retroagir às datas em que efetivamente ocorreram, anotando-se no complemento o dia em que foram lançadas e o motivo.

70121 – Ajuste correicional suspenso 70122 – Ajuste correicional suspenso (art. 366 CPP) 70123 – Ajuste correicional suspenso condicionalmente (Lei 9099/95) 70124 – Ajuste correicional suspenso (pronunciado foragido) 70125 – Ajuste correicional suspenso (condenado foragido)

## **4 Autos devolvidos à origem, entregues à parte ou remetidos**

São processos com local físico "devolvido à origem", "entregue à parte" ou "remetidos", mas que se encontram ativos no sistema. Em geral, tratam-se de cartas precatórias, notificações, ou ainda, processos que foram remetidos a outros juízos, sem o lançamento da movimentação devida. Esta instrução é aplicável somente aos processos físicos.

4.1 Como extrair o relatório:

- a) acessar o programa SAJ5;
- b) clicar no menu "consulta", "processos avançada";
- c) em "situação do processo" selecionar "em andamento";
- d) selecionar o "foro" e a "vara" a serem pesquisados;
- e) em "outros parâmetros" manter marcado apenas "processos físicos" e selecionar os seguintes locais físicos: 72, 1113, 73, 1114, 74, 1115 (total de 6 registros);
- f) clicar em "pesquisar".

4.2 Como proceder aos ajustes:

Os registros devem ser baixados por intermédio das movimentações de ajuste correicional:

- 70082 Ajuste Correicional processo entregue à parte
- 70392 Ajuste Correicional remetido à Comarca/Tribunal de origem
- 70393 Ajuste Correicional remetido à Justiça Federal
- 70398 Ajuste Correicional remetido à Justiça do Trabalho
- 70399 Ajuste Correicional remetido à outra Comarca/Juízo

As movimentações devem retroagir às datas em que efetivamente ocorreram, anotando-se no complemento o dia em que foram lançadas e o motivo.

Exemplo:

Movimentação: 70399 - Ajuste Correicional remetido à outra Comarca/Juízo (data do fato)

Complemento: Lançado em  $\frac{1}{2}$  / (data atual), em face de ajuste correicional.

Local físico: Mantém-se o do sistema, inclusive a data, que não se altera.

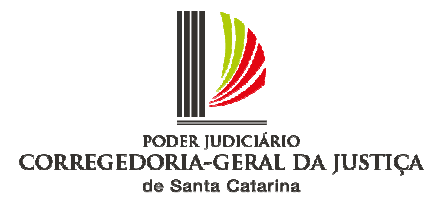

# **5 Processos principais ativos com execução de sentença iniciada**

São processos que permanecem ativos no sistema, mesmo após o início da execução de sentenca.

5.1 Como extrair o relatório:

Este relatório pode ser gerado somente pelo TSI da comarca.

- a) no programa Inspeção Virtual, clicar no menu "relatórios para correção de estatística", "principais ativos com execução de sentença iniciada";
- b) selecionar a "comarca", a "vara" e o "cartório" a serem pesquisados;
- c) aguardar a geração da tabela no Excel, cujo documento deve ser salvo no mesmo formato.

5.2 Como proceder aos ajustes:

Verificar se foram cumpridas todas as medidas administrativas relativas ao processo principal, como certificação do trânsito em julgado e encaminhamento para contadoria para cálculo das custas finais. Após, determinado o arquivamento pelo juiz, proceder à baixa do processo principal, lançando a movimentação de arquivamento definitivo no sistema.

#### **6 Processos ativos com local "Cartório – Arquivar"**

São processos que continuam ativos no sistema, embora já exista determinação de arquivamento. Esta instrução é aplicável somente aos processos físicos.

- 6.1 Como extrair o relatório:
- a) clicar no menu "consulta", "processos avançada";
- b) em "situação do processo" selecionar "em andamento";
- c) selecionar o "foro" e a "vara" a serem pesquisados;
- d) em "outros parâmetros" manter marcado apenas "processos físicos" e selecionar os seguintes locais físicos: 10 e 1007 (total de 2 registros)
- e) clicar em "pesquisar".
- 6.2 Como proceder aos ajustes:

Verificar se foram cumpridas todas as medidas administrativas relativas ao processo, como certificação do trânsito em julgado e encaminhamento para contadoria para cálculo das custas finais. Após, adotar o procedimento de que trata o artigo 3º da Resolução TJ n. 30/2014 (com redação alterada pela Resolução TJ n. 33/2015), relativo à lavratura e subsequente juntada ao feito de certidão do Chefe de Cartório. Ato contínuo, proceder à baixa do processo, lançando a movimentação de arquivamento definitivo no sistema.

Dúvidas: encaminhar e-mail para cgj.ajuste@tjsc.jus.br.